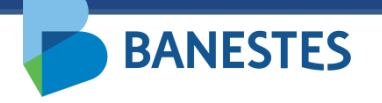

**Sistema de Depósitos Judiciais Banestes Assinatura de Alvará Eletrônico**

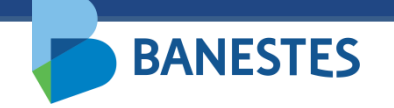

#### **Assinatura de Alvará Eletrônico**

A funcionalidade permitirá ao magistrado assinar eletronicamente Alvará Judicial emitido pelos servidores da vara/juízo que se encontra sob sua responsabilidade, no Sistema de Depósitos Judiciais fornecido pelo Banestes.

Após conferência dos dados do Alvará e do Pagamento, o documento poderá receber a assinatura eletrônica do magistrado.

A funcionalidade é acessada por meio do menu **Alvará Judicial Eletrônico => Assinar Emitido(s)**

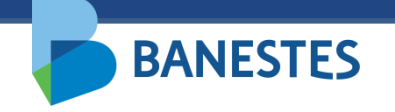

### **Assinatura de Alvará Eletrônico**

#### **Passo 1 – Selecionar o Alvará Judicial**

Nesta opção, serão listados todos os alvarás eletrônicos emitidos e disponíveis para receber a assinatura eletrônica por parte do magistrado responsável. Para assinatura de alvarás específicos, foi disponibilizados os filtros de "Conta Judicial" e "Número de Processo.".

O magistrado também poderá visualizar, editar e/ou apagar um ou mais alvarás judiciais listados.

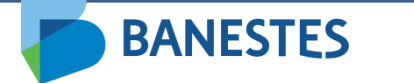

# Passo 1 – Selecionar o Alvará Judicial

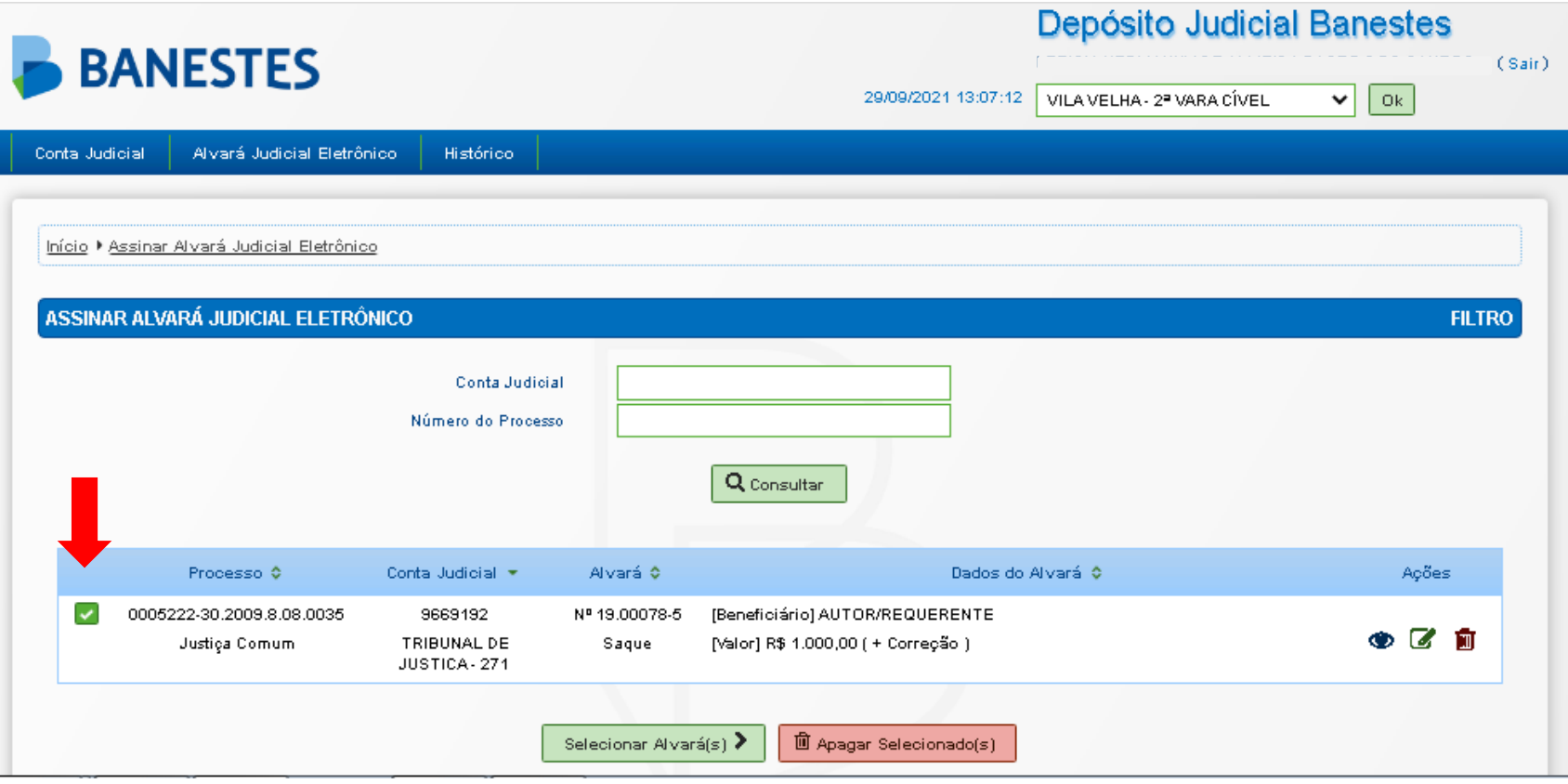

# Passo 1 – Visualizar o Alvará Judicial

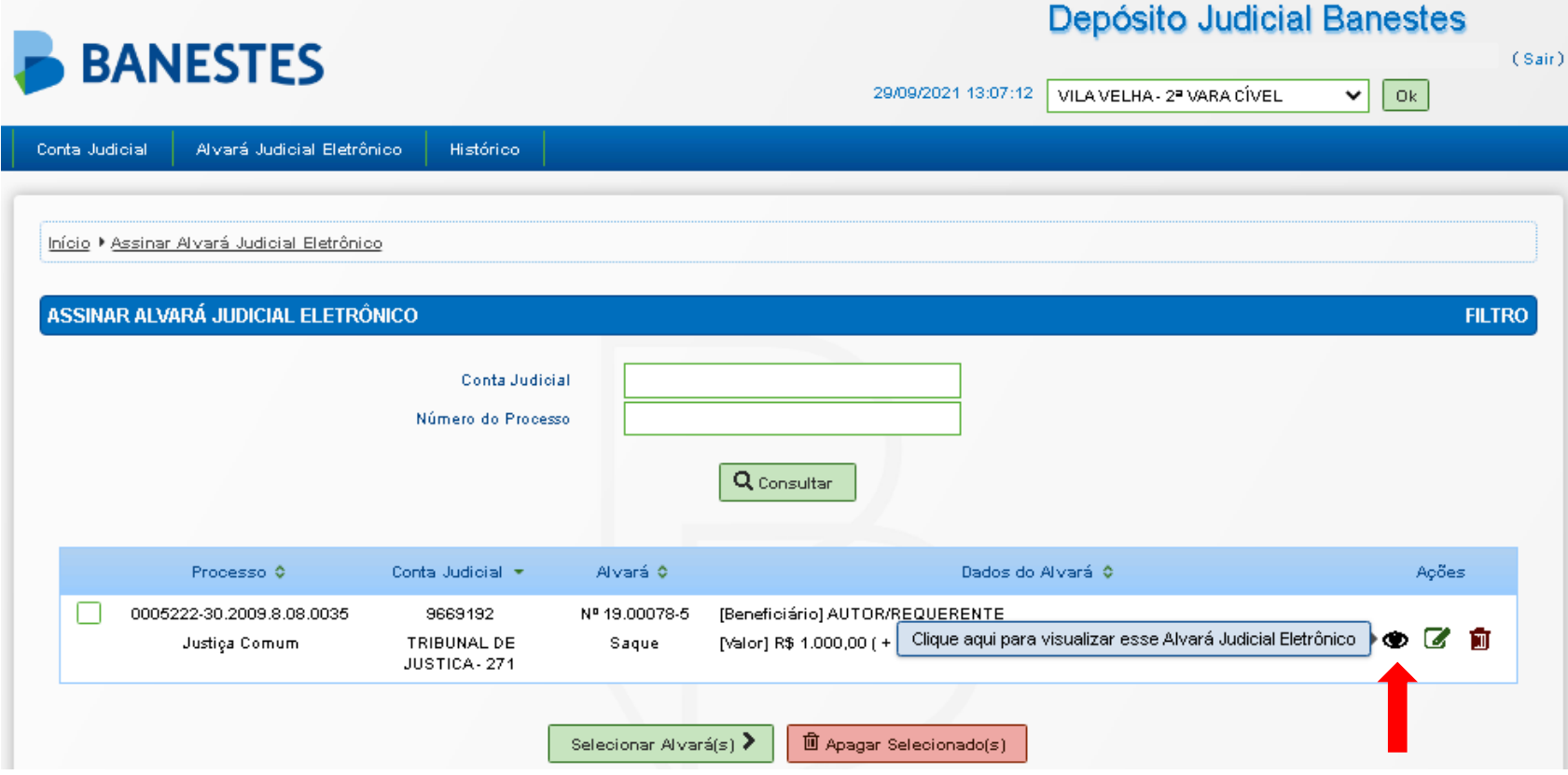

# Passo 1 – Visualizar o Alvará Judicial

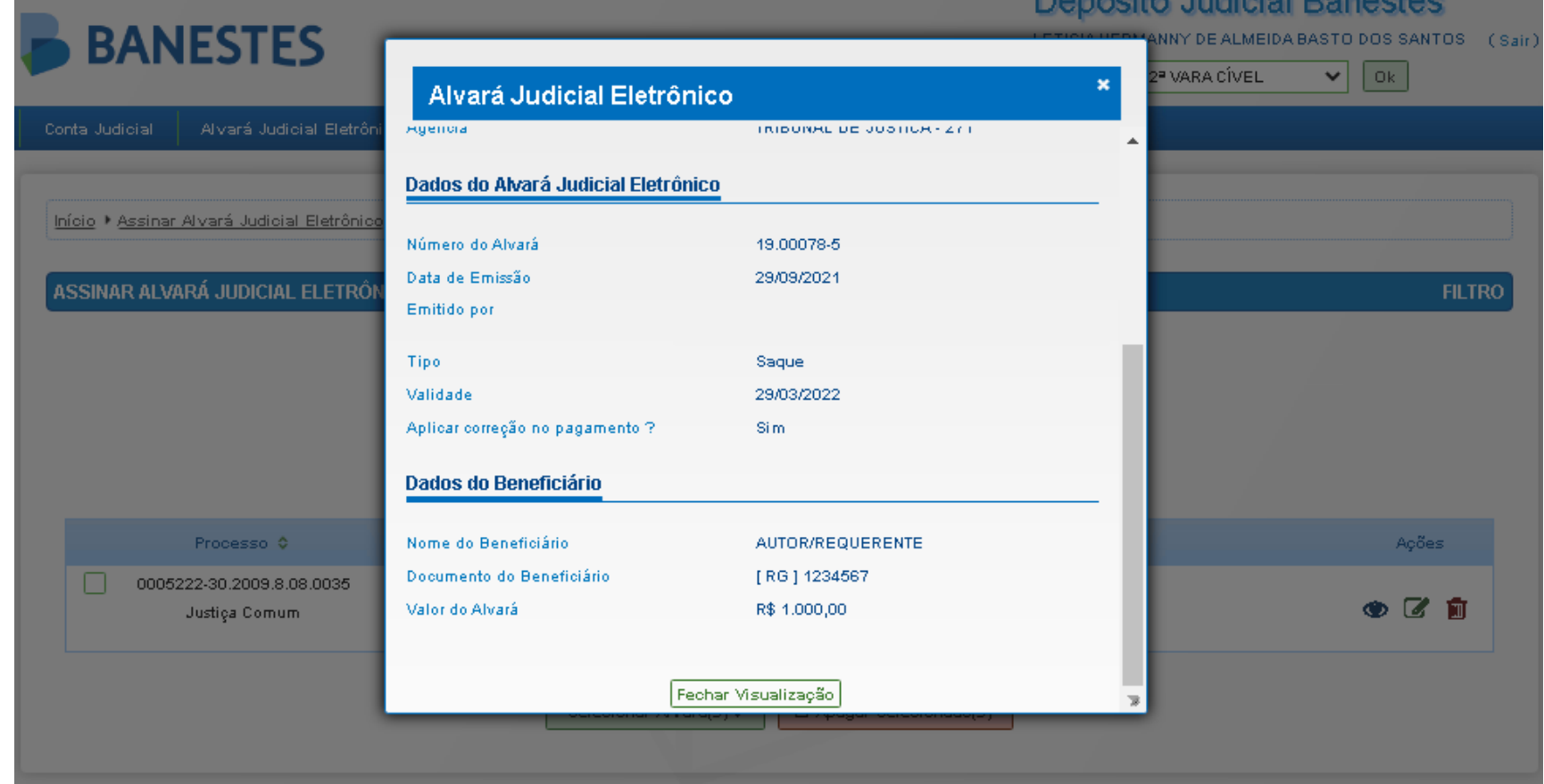

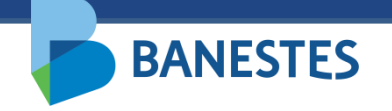

### **Assinatura de Alvará Eletrônico**

#### **Passo 2 – Assinar e Enviar o Alvará Judicial**

O sistema exibirá nesta tela os alvarás selecionados para assinatura eletrônica e permite ao magistrado assinar e enviar o(s) alvará(s) ao Banestes, bem como visualizar, remover da listagem para assinatura eletrônica e/ou apagar o(s) alvará(s).

Após clicar em "Assinar e Enviar Alvará(s)", o sistema irá solicitar a senha do token do magistrado, o qual deve estar inserido na máquina do usuário.

Após concluída a assinatura, o sistema irá gerar o comprovante do Alvará Judicial Eletrônico, o qual pode ser impresso ou salvo em pdf.

Após a assinatura do magistrado, o alvará eletrônico ficará disponível no menu **"Alvará Judicial Eletrônico => Situação"** para acompanhamento.

# **Passo 2 – Assinar e Enviar o Alvará Judicial**

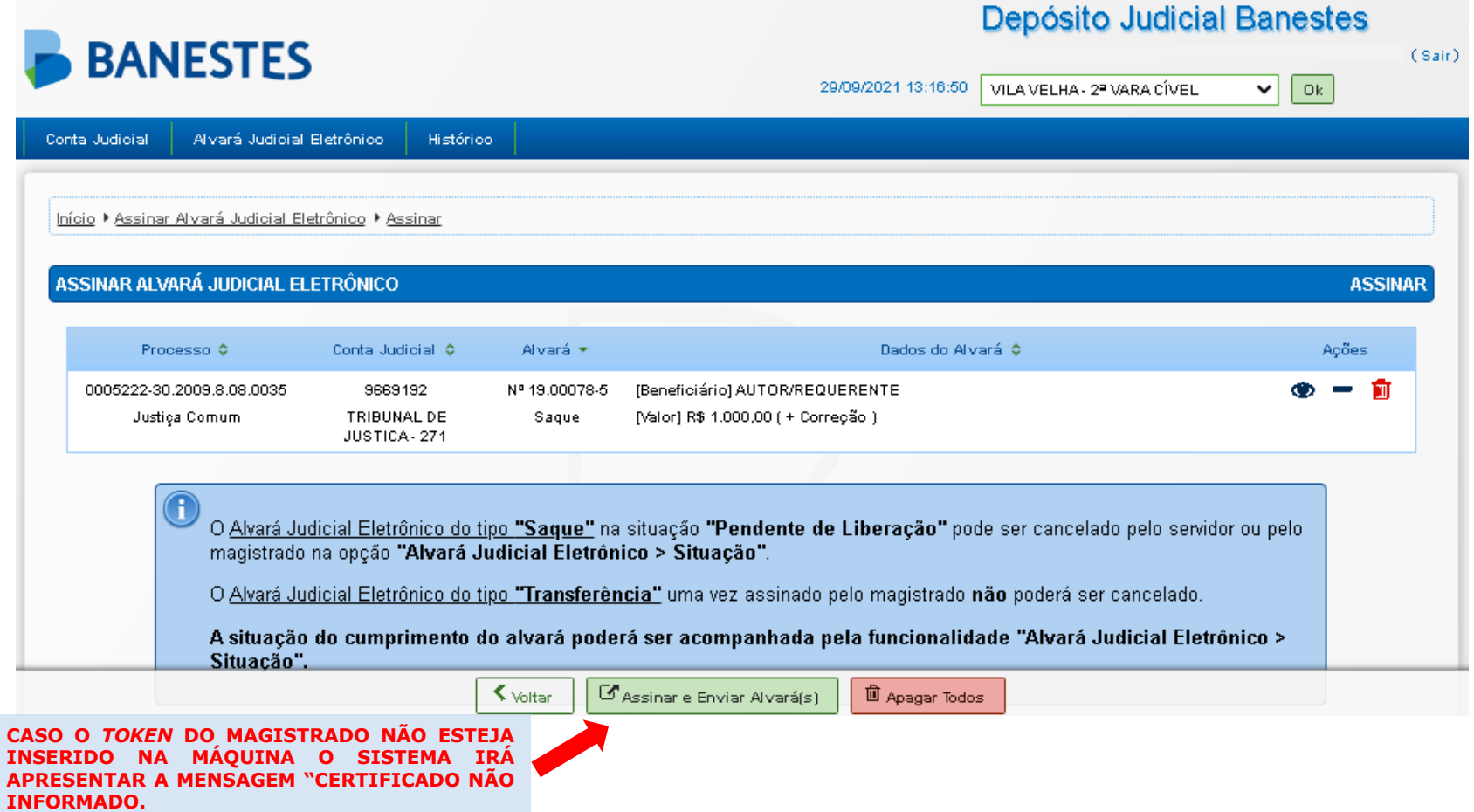

### Passo 2 – Assinar e Enviar o Alvará Judicial

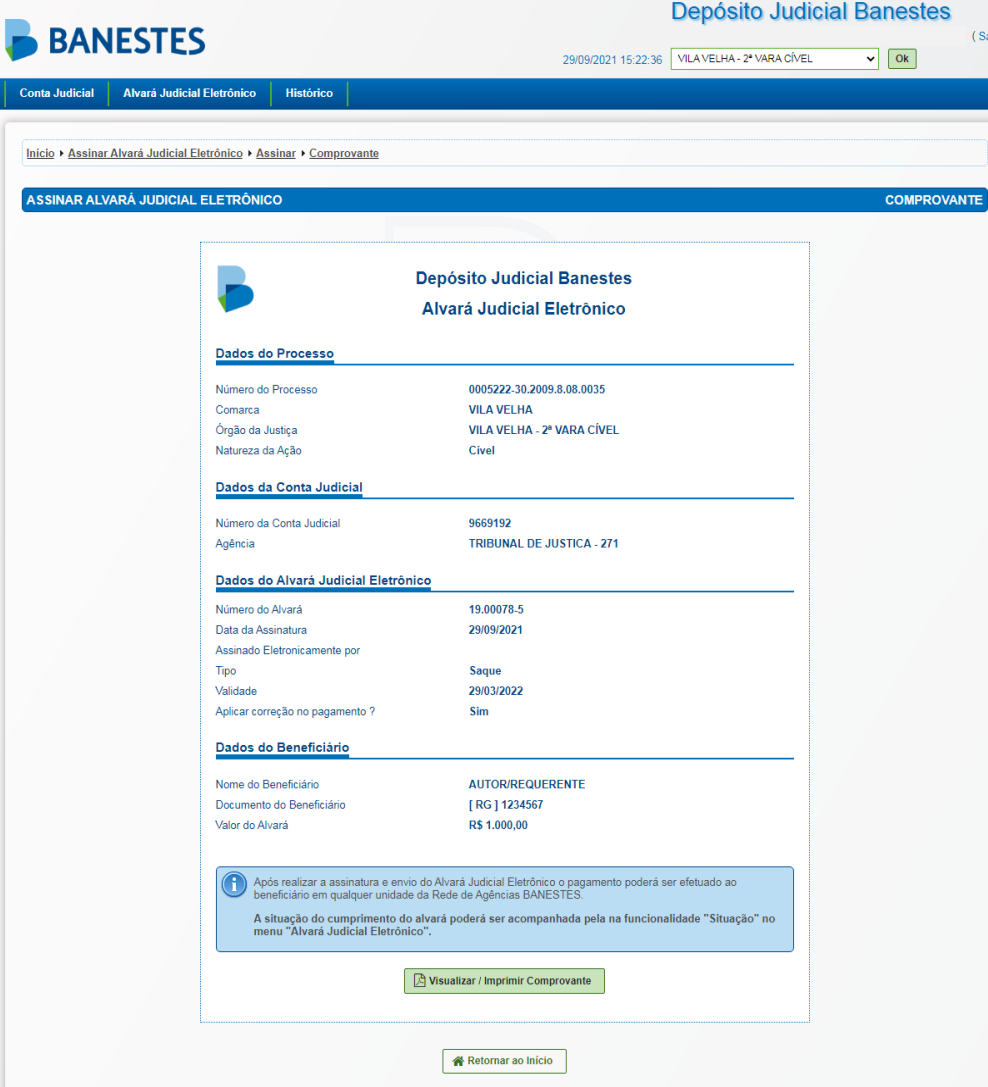

### Passo 2 – Comprovante de Alvará Eletrônico Assinado

**BANESTES** 

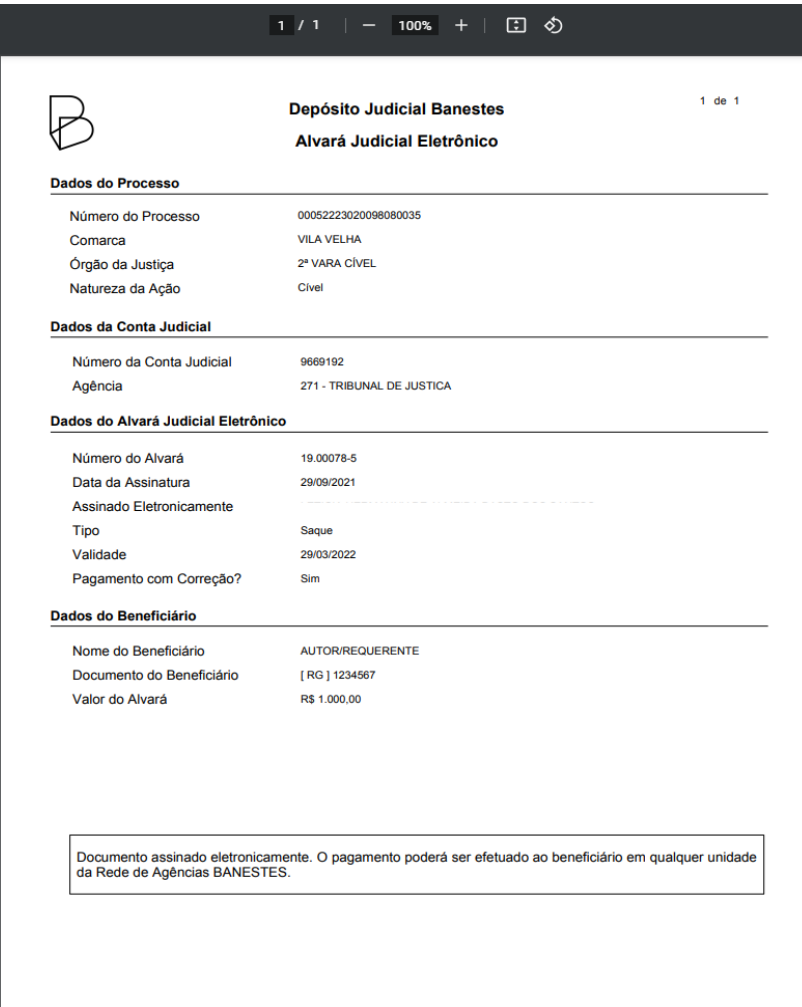

Quarta-feira, 29/09/2021 15:22:36

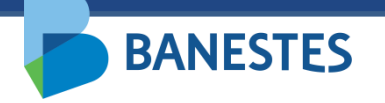

## **Situação do Alvará Eletrônico Assinado**

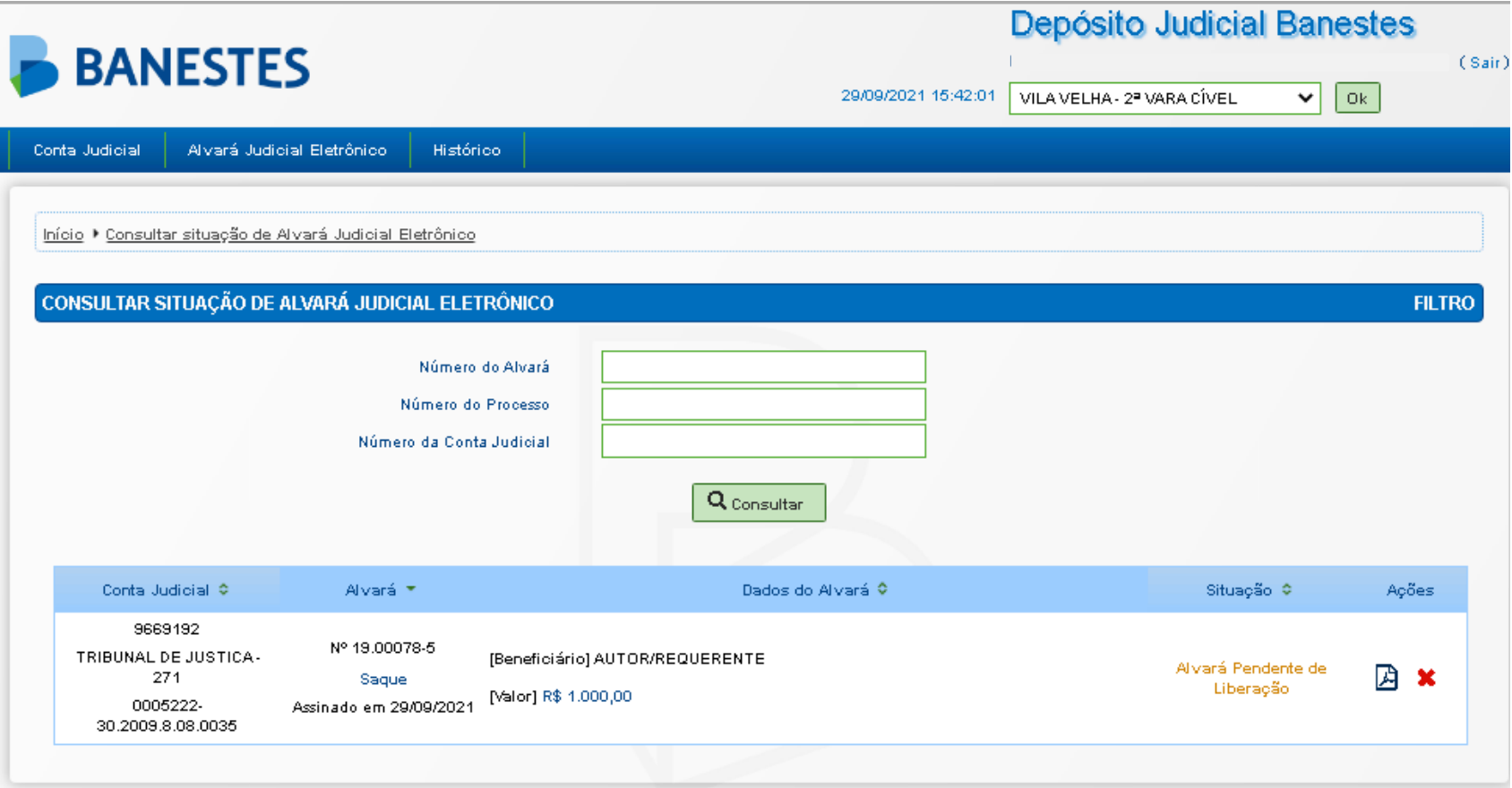

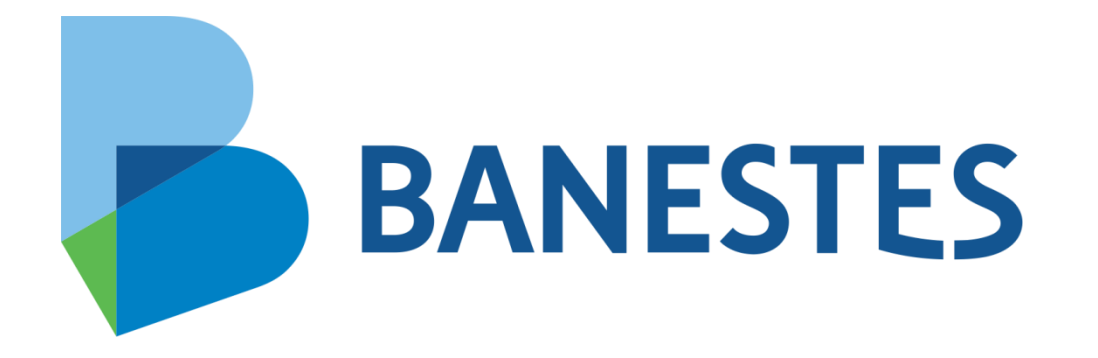